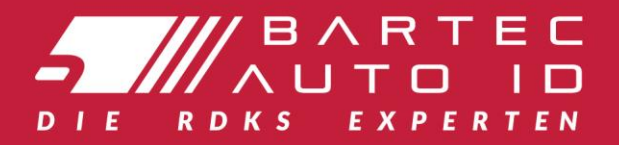

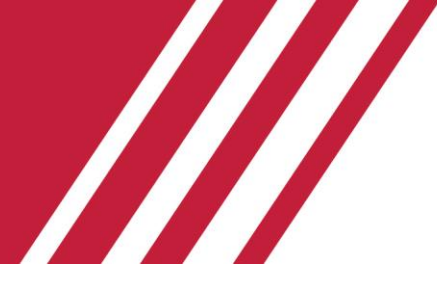

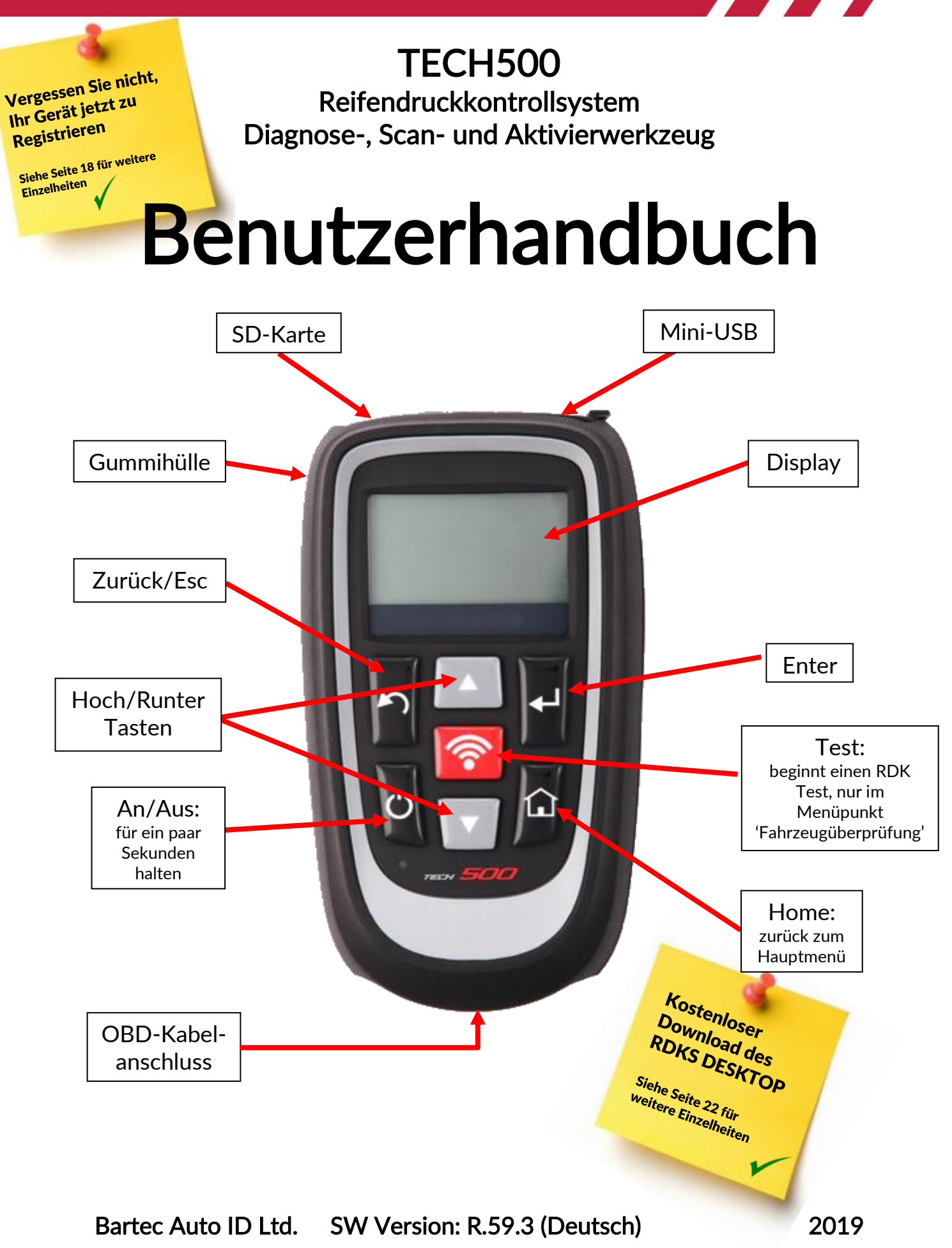

## VORWORT

<span id="page-1-0"></span>Sehr geehrter Kunde,

Vielen Dank, dass Sie sich für eines unserer Geräte entschieden haben. Wir sind überzeugt, dass das Gerät Ihren Ansprüchen entsprechen und eine große Hilfe bei Ihrer täglichen Arbeit sein wird.

Bitte machen Sie sich mit den Anweisungen aus diesem Benutzerhandbuch vertraut. Es sollte für spätere Rückfragen an einem zugänglichen Ort aufbewahrt werden.

### Wichtig:

Besuchen Sie die Bartec Europa Website, um Ihr Gerät zu registrieren. Nur so können Ihnen die neusten Softwareupdates und Benachrichtigungen über Ihr Gerät bereitgestellt werden. Die Website finden Sie unter:

https://tools.bartecautoid.com/

## **INHALTSVERZEICHNIS**

<span id="page-2-0"></span>![](_page_2_Picture_16.jpeg)

# WICHTIGE HINWEISE

#### <span id="page-3-0"></span>SICHERHEITSDEFINITIONEN

Alle Meldungen, wie Gefahr, Warnung, Wichtig und Hinweis müssen aus Sicherheitsgründen befolgt werden. Diese Sicherheitsmeldungen bestehen in den folgenden Formaten:

![](_page_3_Picture_6.jpeg)

GEFAHR: Weist auf die Gefahr hin, dass Menschenleben riskiert werden können.

#### WARNUNG: Weist darauf hin, dass es zu Körperverletzungen kommen kann.

ACHTUNG: Weist darauf hin, dass es zu Schäden am Fahrzeug oder dem Gerät kommen kann.

Diese Sicherheitsmeldungen beziehen sich auf Situationen, die der Bartec Auto ID Ltd bekannt sind. Die Bartec Auto ID Ltd kann jedoch nicht alle möglichen Gefahren kennen, auswerten und ausweisen. Sie müssen sicher sein, dass jegliche Umstände oder durchzuführende Vorgehensweisen keine Gefahr für Ihre Sicherheit darstellen.

#### **KOPIERSCHUTZ**

Kein Teil dieses Handbuches darf ohne vorherige, schriftliche Zustimmung von der Bartec Auto ID Ltd reproduziert, in einem Archivierungssystem gespeichert oder in irgendeiner Form auf irgendeine Weise, ob elektronisch, mechanisch, durch Photokopieren, Aufzeichnen etc., übertragen werden.

#### **HAFTUNGSAUSSCHLUSS**

Alle Informationen, Abbildungen und Spezifikationen, die in dieser technischen Bedienungsanleitung enthalten sind, basieren auf den aktuellsten Informationen, die zum Zeitpunkt der Veröffentlichung verfügbar waren. Es wird das Recht vorbehalten zu jeder Zeit Änderungen vorzunehmen, ohne die Pflicht zur Anmeldung dieser Revisionen oder Änderungen bei Personen oder Unternehmen. Darüber hinaus kann die Bartec Auto ID Ltd nicht haftbar gemacht werden für Fehler, die in Verbindung mit den Informationen in diesem Handbuch oder während der Verwendung dieses Handbuches entstehen.

### **SICHERHEITSVORKEHRUNGEN**

<span id="page-3-1"></span>Lesen Sie die Anweisungen in diesem Handbuch bezüglich Installation, Betrieb und Wartung sorgfältig durch.

Lassen Sie das Gerät nicht von unqualifizierten Personen benutzen. Damit verhindern Sie Verletzungen an Personen und Schäden am Gerät.

Der Arbeitsplatz muss trocken, ausreichend beleuchtet und gut belüftet sein.

Beachten Sie, dass das Einatmen von Kohlenmonoxid (geruchlos) sehr gefährlich und sogar tödlich sein kann.

#### Bei der Arbeit am Fahrzeug:

- Tragen Sie geeignete Kleidung und verhalten Sie sich angemessen, um Arbeitsunfälle zu vermeiden.
- Stellen Sie vor Arbeitsbeginn sicher, dass sich die Gangschaltung in Neutral (oder Parken (P) bei Automatikgetriebe) befindet und ziehen Sie die Handbremse an. Prüfen Sie auch, dass alle Radschrauben richtig angezogen sind.
- Rauchen oder offene Flammen sollten während der Arbeit am Fahrzeug vermieden werden.
- Tragen Sie eine Schutzbrille, um Ihre Augen vor Schmutz, Staub oder Metallspänen zu schützen.

![](_page_3_Picture_25.jpeg)

#### Entsorgung des Gerätes

- Entsorgen Sie dieses Gerät nicht mit dem normalen Hausmüll sondern organisieren Sie eine separate Abholung.
- Die Wiederverwertung oder das korrekte Recycling des elektronischen Gerätes (EEE) ist wichtig, um die Umwelt und die Gesundheit der Menschen zu schützen.
- In Übereinstimmung mit der europäischen Richtlinie WEEE 2012/16/EU stehen besondere Entsorgungszentren für die Entsorgung von Elektro- und elektronischen Geräten zur Verfügung.
- Öffentliche Stellen und Hersteller von elektrischen und elektronischen Geräten sind daran beteiligt, eine Wiederverwertung und Rückgewinnung der Abfallprodukte von elektrischen und elektronischen Geräten durch diese Abholangebote und die Verwendung entsprechender Planvorhaben, zu vereinfachen.
- Die unberechtigte Entsorgung von Abfallprodukten von elektrischen und elektronischen Geräten ist rechtlich verfolgbar und unterliegt angemessen Strafen.

#### Entsorgung des Akkus

- Das TECH500 enthält einen Lithium-Polymer-Akku, der nicht für den Benutzer zugänglich ist.
- Der Akku muss ordnungsgemäß recycelt oder entsorgt werden. Entsorgen Sie den Akku nicht zusammen mit Ihrem normalen Hausmüll.
- Werfen Sie den Akku nicht ins offene Feuer.

#### Korrekte Verwendung des TECH500

- Das Gerät darf nicht mit zu viel Feuchtigkeit in Kontakt kommen.
- Verwenden Sie das TECH500 nicht in der Nähe von Hitzequellen oder Schadstoffemissionen (Öfen, Brenner etc.).
- Lassen Sie das Gerät nicht fallen.
- Verhindern Sie Kontakt zwischen dem Gerät und Wasser oder anderen Flüssigkeiten.
- Versuchen Sie nicht, das Gerät zu öffnen oder Wartungen oder Reparaturen an den innenliegenden Teilen durchzuführen.
- Wir empfehlen die Aufbewahrung der Verpackung, um diese für den Transport des Gerätes an einen anderen Ort zu verwenden.

#### Beachten Sie bei der Verwendung des TECH500 Gerätes:

• Bringen Sie das Gerät nicht in Kontakt mit magnetischen oder elektrischen Interferenzen.

#### Erhalt, Wartung und Gewährleistung:

Überprüfen Sie das Gerät bei Erhalt. Schäden, die während des Transports aufgetreten sind, sind nicht durch die Garantie abgedeckt. Bartec kann nicht haftbar gemacht werden für Sachoder Personenschäden, die aus der unsachgemäßen Verwendung des Produktes, unterlassener Wartung oder ungeeigneter Aufbewahrung des Produktes resultieren.

Bartec bietet eine Schulung für Kunden an, die ein Interesse daran haben, die korrekte Verwendung des Produktes zu erlernen.

Notwendige Reparaturen dürfen ausschließlich durch von Bartec autorisiertem Personal durchgeführt werden. Dieses Gerät verfügt über eine Garantie von 12 Monaten für Herstellungsfehler (Material und Arbeit). Diese Garantie gilt ab dem Rechnungsdatum und nur dann, wenn das Produkt korrekt verwendet wurde. Die Seriennummer muss leserlich bleiben.

#### Bartec Auto ID Ltd

Unit 9 Redbrook Business Park Wilthorpe Road **Barnsley** S75 1JN +44 (0) 1226 770581

# BEVOR ES LOSGEHT

### <span id="page-5-0"></span>1. Laden

WICHTIG: Benutzen Sie nur das mitgelieferte USB-Kabel und Ladegerät, um die Batterie aufzuladen. Die Benutzung eines nicht genehmigten Ladegeräts kann das Gerät beschädigen und führt zum Erlöschen der Garantie.

#### 2. Registrierung

Das Bartec TECH500 kann unter <https://tools.bartecautoid.com/> registriert werden. Folgen Sie den Anweisungen auf dem Bildschirm. Sie benötigen lediglich einige Angaben zu Ihrer Person, die Seriennummer des Geräts und den Namen Ihres Händlers samt Kaufdatum. Bis zum Erhalten der Bestätigungs-E-Mail können maximal bis zu 24 Stunden vergehen.

#### 3. Update

<span id="page-5-1"></span>Nachdem Ihr Gerät registriert wurde, vergleichen Sie die neueste Version mit der Ihres Geräts. Aktualisieren Sie Ihr Gerät falls notwendig.

### LIEFERUMFANG

#### Das TECH500SDE Kit umfasst:

- RDKS-Gerät
- OBD II-Kabel
- USB-Kabel
- Ladegerät
- Bluetooth-Adapter
- Benutzerhandbuch

#### Identifizierung der Set-Komponenten und Funktionen

Das TECH500SDE ist batteriebetrieben und erzeugt ein niederfrequentes Magnetfeld, um die Reifendrucksensoren zu aktivieren. Es empfängt UHF-Radiosignale von den Reifendrucksensoren gewöhnlich bei 434MHz.

![](_page_5_Figure_20.jpeg)

### AUFLADEN DES GERÄTES

<span id="page-6-0"></span>Das TECH500 wird mit voll aufgeladenem Akku versandt. Es wird empfohlen, das Gerät vor der Erstbenutzung für mindestens 120 Minuten aufzuladen. Für die optimale Leistung halten Sie Ihr TECH500SDE immer ausreichend aufgeladen.

<span id="page-6-1"></span>Wenn unzureichend Energie im Akku verbleibt, wird das Batterie-Symbol für zwei Sekunden aufblinken, alle RDK-Daten werden gespeichert und das TECH500SDE schaltet sich selbst aus.

![](_page_6_Picture_5.jpeg)

Nach einer Inaktivität von 5 Minuten schaltet sich das Gerät automatisch ab.

<span id="page-6-2"></span>Das Gerät schaltet sich automatisch an, sobald das Ladegerät oder der USB-Port genutzt wird – automatisches Abschalten ist dann deaktiviert. Das Gerät kann nicht verwendet werden, während es eingesteckt ist.

![](_page_6_Picture_8.jpeg)

![](_page_6_Picture_218.jpeg)

## FAHRZEUGAUSWAHL

<span id="page-6-3"></span>Um einen neuen Service zu starten und alle Servicefunktionen zu sehen, welche für das Fahrzeug verfügbar sind, das gewartet werden soll, klicken Sie im Hauptmenü auf "Fahrzeugauswahl" und fahren mit der Auswahl der gewünschten Marke, des Modells und des Jahres fort. Kfz-Kennzeichen eingeben: Dies kann in Mein Gerät> "Workflow" aktiviert oder deaktiviert werden. Zur Überprüfung des Baujahres ist es möglich, die FIN zu verwenden.

![](_page_6_Picture_12.jpeg)

Das Servicemenü besteht aus den folgenden Punkten und zeigt nur die Funktionen an, die für das vorausgewählte Fahrzeugmodell gültig sind.

<span id="page-7-0"></span>Alle erfassten Daten werden automatisch gespeichert.

### 1/6 SENSOR PRÜFEN

Verwenden Sie diese Funktion, um die eingebauten Sensoren zu testen, bevor Sie mit weiteren Schritten fortfahren.

#### Niederfrequenz aktivierte Sensoren

![](_page_7_Picture_8.jpeg)

Um einen Sensor zu testen, sollte das Gerät entlang der Ventilstange platziert werden und dann auf die Test-Taste gedrückt werden.

#### Geräteposition

Berühren Sie nicht die Felge. Richten Sie das Gerät durch den Reifen auf den Sensor.

![](_page_7_Picture_12.jpeg)

(Hinweis: Bei manchen Ford Sensoren muss das Gerät um 180° vom Ventil positioniert werden.)

#### Nicht-Niederfrequenz aktivierte Sensoren (einige Huf/Beru Sensor bis 2009)

Wenn der Sensor eine rapide Druckänderung (bis zum Wert von 10 PSI oder 0,5 bar) erfordert, muss Luft aus dem Reifen abgelassen und das Gerät entlang des Ventils positioniert werden, während die Test-Taste gedrückt wird.

Während der Prüfung bestätigt der Bildschirm die Art des getesteten Sensors, sowie den Fortschritt des Tests anhand eines Statusbalkens.

Verschiedene RDK-Sensoren können unterschiedlich schnell antworten.

![](_page_7_Picture_18.jpeg)

## Mögliche Lese-Szenarien

Hinweis: Wenn ein defekter Sensor ersetzt wurde, muss die neue ID durch einen Anlernprozess dem Steuergerät beigebracht werden. Anlernprozesse werden in einem späteren Kapitel behandelt.

![](_page_8_Figure_5.jpeg)

#### Ventilzustand

Drücken Sie Enter an der gewünschten Radposition um den Ventilzustand einzugeben.

![](_page_9_Picture_5.jpeg)

### Erfolgreiches Sensorlesen

Wenn alle vier Räder gelesen wurden, speichert das Gerät automatisch alle Daten und zeigt die folgenden drei Optionen an.

![](_page_9_Picture_195.jpeg)

### 2/6 SENSOREN PROGRAMMIEREN

<span id="page-9-0"></span>Durch das 'Sensor programmieren'-Menü können Aftermarket-Universalsensoren wie der HUF IntelliSens oder der Schrader EZ-sensor programmiert werden, auch wenn sie bereits im Reifen verbaut sind oder auf ein anderes Fahrzeug programmiert wurden.

Der Benutzer kann aus einer Auswahl von Sensoren wählen, die dem vorgewählten Fahrzeug entsprechen.

![](_page_9_Picture_196.jpeg)

![](_page_10_Picture_134.jpeg)

Die aktuelle Abdeckungsliste finden Sie unter [www.bartecautoid.de](http://www.bartecautoid.de/) > Downloads.

Der Benutzer hat die Möglichkeit die IDs entweder zu kopieren oder neu zu erstellen.

Der Bildschirm zeigt die verschiedenen Radpositionen an und der Benutzer kann diese programmieren.

Programmierbare Sensoren können unterschiedlich lange Programmierzeiten haben.

Empfohlene Sensorposition zum Programmieren:

![](_page_10_Picture_8.jpeg)

### 3/6 SENSOREN ANLERNEN

<span id="page-11-0"></span>![](_page_11_Picture_4.jpeg)

Um herauszufinden welche Anlernverfahren für das Fahrzeug verfügbar sind, schalten Sie Ihr Gerät an und wählen Sie Sensoren anlernen aus. Oder sehen Sie sich unsere aktuelle Abdeckungsliste an unter [www.bartecautoid.d](http://www.bartecautoid./)e > Downloads.

Wählen Sie Hersteller-Modell-Jahr wie bei der Fahrzeugüberprüfung aus. Folgen Sie den Anweisungen auf dem Bildschirm.

#### Stationäres Anlernen:

Das Stationäre Anlernen verwendet das im Fahrzeug integrierte RDKS-System, um die Übertragung der Drucksensoren abzufragen, während sich das Fahrzeug in einem "Lernmodus" befindet. Sobald sich das Fahrzeug im Lernmodus befindet, können Sie Ihr RDKS-Gerät verwenden, um die Sensoren zu aktivieren. Das Fahrzeug wird die Werte der Sensor-IDs abfragen und in das System des Fahrzeugs einlernen.

#### Aktives Anlernen (beim Fahren):

Einige Fahrzeuge können durch einfaches Fahren die neuen IDs anlernen. Auf dem Bildschirm des Geräts wird Ihnen angezeigt werden, wie lange und wie schnell Sie fahren müssen. Es kann bis zu 20 Minuten dauern, bis dieser Anlernprozess beendet ist.

#### OBD-Anlernen:

Eine Verbindung via OBD erlaubt dem Tech500 die neuen Sensoren-IDs dem Fahrzeug direkt anzulernen.

Hinweis: Nicht alle Fahrzeuge unterstützen die OBD-Verbindung.

Das OBD-Kabel kann angeschlossen werden, sobald alle Sensoren erfolgreich gelesen wurden und die Nachricht "Alle Sensoren OK" angezeigt wird. Falls Sie die OBD-Schnittstelle nicht finden können, nutzen Sie das 'Technische Informationen' Menü, um die OBD-Position zu erfahren.

#### Anlerninformationen:

Dieser Menüpunkt enthält zusätzliche Informationen über das Anlernverfahren für das ausgewählte Fahrzeug welche Ihnen bei Problemen helfen können. Zum Beispiel enthält es spezielle Informationen für einige Toyota und Lexus Fahrzeuge, die ein Sommer- und Winterreifensatz verwenden.

Nachdem Sie eine Anlern-Methode ausgewählt haben, befolgen Sie die Anweisungen des Gerätes zum Anlernen von Sensoren.

![](_page_11_Picture_18.jpeg)

![](_page_11_Picture_19.jpeg)

Neben dem Druck und der Temperatur wird auch der "Modus" des Sensors gezeigt. In einigen Fällen kann der Modus nicht geändert werden und ist nicht wichtig, aber in anderen Fällen muss er geändert werden, damit das Anlernen funktioniert.

Wenn beispielsweise Sensoren für ein Fahrzeug "Park" oder "Drive" anzeigen, sind sie bereits im richtigen Modus. Andernfalls verwenden Sie den Befehl "In Parkmodus versetzen" im Anlern Werkzeugkasten. Wenn die Sensoren im Ship-, Off- oder Test-Modus angezeigt werden, versetzen Sie sie in den Park-Modus, indem Sie im Anlern Werkzeugkasten den Befehl "Auf Parken setzen" verwenden.

Um auf den Anlernen Werkszeugkasten zuzugreifen, verwenden Sie die Aufwärts- und Abwärtspfeile, um das Schlüsselsymbol in der oberen linken Ecke auszuwählen.

![](_page_12_Picture_5.jpeg)

![](_page_12_Picture_6.jpeg)

#### Spezieller Service-Hinweis für Toyota Modelle:

• Neustart Toyota-Steuergerät Falls der RDKS-Neustart-Knopf gedrückt wurde, nachdem der Sensor eingebaut wurde, wird das OBD-Anlernen nicht funktionieren bis Sie diese Option auswählen (Gerät muss hierbei über OBD angeschlossen sein). Der RDKS-Neustart-Knopf sollte nur genutzt werden, um neue Reifendrücke einzustellen und um bei machen Fahrzeugen von Winter auf Sommerbereifung umzustellen.

Spezielle Service-Hinweis für Kia und Hyundai Modelle:

• Neustart YD Sensor Wird angezeigt für einige Kia und Hyundai Fahrzeuge mit den neueren Low Line TRW YD Sensoren. Es ermöglicht die Sensoren zurück in den richtigen Modus (Sleep oder Rest) zu versetzen, damit sie an das Fahrzeug angelernt werden können.

Diese speziellen Service-Hinweise werden nur angezeigt, wenn sie für die vorausgewählte Kombination aus Marke, Modell und Jahr gelten.

### 4/6 OBD DIAGNOSE

<span id="page-12-0"></span>![](_page_12_Picture_234.jpeg)

### 5/6 TECHNISCHE INFORMATIONEN

<span id="page-13-0"></span>![](_page_13_Picture_230.jpeg)

Sensoren müssen noch nicht ausgelesen sein, um diese Informationen anzuzeigen.

![](_page_13_Picture_231.jpeg)

![](_page_13_Picture_232.jpeg)

### 6/6 ÜBERPRÜFUNG DER FAHRZEUGDATEN

<span id="page-14-0"></span>Sensoren und OBD müssen im Vorfeld ausgelesen werden.

![](_page_14_Picture_5.jpeg)

<span id="page-14-1"></span>Dieses Menü erlaubt direkten Zugriff auf spezifische Daten des getesteten RDKS. Diese Option ist hilfreich, wenn Sie nochmals die Sensor- und OBD-Daten anschauen oder die Daten des zuletzt bearbeiteten Fahrzeugs über den Bluetooth Drucker ausdrucken möchten.

## **FAHRZEUGHISTORIE**

![](_page_14_Picture_8.jpeg)

![](_page_14_Picture_126.jpeg)

# DATEN ARCHIV

<span id="page-15-0"></span>Dieses Menü ermöglicht die Anzeige der gelesenen und gespeicherten Sensor-Daten, sortiert nach Kennzeichen oder Modell wie im vorherigen Abschnitt erläutert.

![](_page_15_Picture_193.jpeg)

<span id="page-15-1"></span>direkt auf das "Sensor Programmieren"-Menü zuzugreifen und einen Bericht über den Bluetooth Drucker zu drucken.

# **WERKZEUGKASTEN**

![](_page_15_Picture_194.jpeg)

# MEIN GERÄT

<span id="page-16-0"></span>Untermenü, das wichtige Informationen und Einstellungen für das Gerät selbst enthält.

#### Einstellungen

![](_page_16_Picture_231.jpeg)

#### Netzwerke

Wählen Sie zwischen Bluetooth und WLAN. Um WLAN zu aktivieren, ändern Sie die Einstellungen von ,Nicht möglich' auf ,Ermöglicht'.

Um mit einem Netzwerk zu verbinden, wählen Sie ,Verbinde mit Netzwerk' und drücken Sie Enter. Wählen Sie das richtige verfügbare Netzwerk aus, indem Sie es markieren und Enter drücken. Benutzen Sie für das Passwort die Pfeiltaste nach oben, um mit Großbuchstaben zu beginnen, die Pfeiltaste nach unten für Zahlen und Kleinbuchstaben, ESC, um eine Position nach hinten zu gehen und Enter, um die nächste Ziffer einzugeben. TEST, um mit dem Netzwerk zu verbinden. Sonderzeichen wie ß, ä, ö, etc. können nicht ausgewählt werden.

Sobald das Gerät verbunden ist, ist es möglich nach Softwareaktualisierungen zu suchen. Um fortzufahren mit Enter bestätigen; um abzubrechen, ESC drücken.

,Aktuelles Netzwerk' zeigt Informationen über das Netzwerk, mit dem das Gerät momentan verbunden ist.

Für Bluetooth-Einstellungen, lesen Sie bitte den Abschnitt "RDKS Desktop" (Seite 22).

#### Software Aktualisierungen

![](_page_16_Picture_232.jpeg)

#### Geräteinformationen

Gibt dem Nutzer die Möglichkeit folgendes zu sehen:

- Aktuelle Softwareversion auf dem Gerät
- Freigabedatum dieser Software
- Seriennummer des Geräts
- Region
- Abdeckungsgebiet

#### Zur US-Abdeckung

Hinweis: Sie können nur zur US-Abdeckung wechseln, wenn Sie die erforderliche Datei auf Ihr Gerät kopiert haben.

#### Nutzungsstatistik

Informationen zu Einschaltzyklen, Sensoraktivierungen und OBD-Anlernen.

Hilfe Informationen zum Bartec Auto ID Kundensupport.

#### Arbeitsablauf

<span id="page-17-0"></span>Kennz. Eingeben Der Nutzer kann zwischen verschiedenen Kennzeichenformaten wählen.

### REGISTRIERUNG

Es ist wichtig, das Gerät zu registrieren, um über neue Softwareupdates informiert zu werden und die neuesten Updates herunterzuladen. Um ein Gerät zu registrieren, besuchen Sie die Bartec RDKS Homepage tools.bartecautoid.com/register.aspx .

![](_page_17_Picture_12.jpeg)

Auf der ersten Seite des Bartec Support-Webseite sehen Sie die neuesten Updates für alle Bartec Produkte.

Als erstes wählen Sie bitte Ihr Produkt aus und klicken Sie dann auf ,Registrieren', um ein neues Konto zu erstellen. Es ist wichtig, dass Sie alle Felder komplett und richtig ausfüllen. Diese Informationen helfen Bartec mit Ihnen bezüglich neuer Updates und wichtiger Informationen über RDKS in Kontakt zu bleiben. Wählen Sie einen Benutzernamen (ohne Leerzeichen) und ein Passwort.

Wenn Ihre Eingabe akzeptiert wurde, sollte folgende Nachricht erscheinen:

![](_page_17_Picture_169.jpeg)

Die folgende Email sollte innerhalb weniger Minuten ankommen:

![](_page_17_Picture_170.jpeg)

Wenn Sie auf ,Confirm account' klicken, gelangen Sie zurück zur Website und die folgende Seite zeigt an, dass die Registrierung erfolgreich war. Klicken Sie auf ,this page', um sich anzumelden.

**Registration Email Confirmation** 

.<br>Your email address has been validated. You can now login to register tools. You can log in on this page.

![](_page_18_Picture_82.jpeg)

![](_page_18_Picture_83.jpeg)

Nach dem Login werden Ihre persönlichen Einstellungen angezeigt. Diese können - wenn nötig - geändert werden.

Die Auswahl ,Geräte' führt Sie zu der Option ein neues Gerät zu registrieren. Die Seriennummer finden Sie auf der Rückseite des Geräts oder unter ,Mein Gerät' und dann ,Geräteinformationen'.

#### Hinweis: Die Seriennummer wird von der Webseite überprüft und muss korrekt eingegeben werden.

Wenn die Seriennummer akzeptiert ist, werden Sie nun das Gerät aufgelistet sehen. Daneben eine Download Schaltfläche, mit der Sie die neueste Software herunterladen können:

![](_page_18_Picture_84.jpeg)

Wenn Sie Download auswählen, wird eine Softwareversion speziell für nur diese Seriennummer generiert. Bitte speichern Sie die Datei auf Ihrem Desktop und setzen Sie den Updateprozess fort, wie er im Folgenden beschrieben wird.

<span id="page-19-0"></span>Das Gerät ist kompatibel mit PCs mit Windows Betriebssystemen. Eine detaillierte Anleitung inkl. Video finden Sie unter [www.bartecautoid.de](http://www.bartecautoid.de/) > ,RDKS Geräte' Dropdown-Menü > ,RDKS Support' > ,Anleitung zur Aktualisierung der Software'.

#### Schritt 1:

Schalten Sie Ihr TECH500 an und wählen Sie ,Mein Gerät' im Hauptmenü aus. Wählen Sie dann ,Software Aktualisierungen' und ,Update Funktion anwählen'.

Das Gerät wird den Nutzer auffordern (Abbildung rechts) das USB-Kabel in das Gerät zu stecken und es mit Ihrem Computer zu verbinden.

### Schritt 2:

Das Gerät sollte automatisch ein Fenster auf dem Computerbildschirm öffnen und als Wechseldatenträger angezeigt werden. ODER: Um das Fenster zu öffnen, gehen Sie unter Arbeitsplatz/Mein Computer und öffnen ,Wechseldatenträger'.  $\begin{array}{|c|c|c|c|c|}\hline \rule{0pt}{12pt}\quad & \text{if} \quad \text{if} \quad$ 

#### Schritt 3:

Kopieren Sie die gespeicherte Updatedatei (\*.mfu) und fügen Sie sie auf dem Wechseldatenträger ein. Sie können die Datei auch einfach auf den Wechseldatenträger ziehen.

Hinweis: Jedes Gerät benötigt seine eigene Updatedatei.

Dateien, die für ein Gerät mit anderer Seriennummer erstellt wurden, werden nicht vom Gerät akzeptiert.

#### Schritt 4:

Das Gerät lädt nun die Updatedatei auf das Betriebssystem. Sobald die Verifikation erfolgreich abgeschlossen wurde, beginnt die Installation der Software. Das USB-Kabel kann nun abgesteckt werden.

#### Schritt 5:

Das Gerät ist nun auf dem neuesten Stand. Die Softwareversion kann in der Geräteinformation überprüft werden.

#### Tipps zur Problembehebung:

- Sollte Windows Ihr Gerät nicht erkennen, überprüfen Sie bitte, dass das USB-Kabel angeschlossen ist, dass das Gerät im Update-Modus ist und dass es keine unnötigen Updatedateien auf ihrem PC vorhanden sind.
- Stellen Sie sicher, dass Sie die aktuelle Updatedatei benutzen.
- Löschen Sie keine Dateien vom Wechseldatenträger, die sich bereits darauf befinden.

![](_page_19_Picture_22.jpeg)

 $\bullet$   $\overline{\bullet}$   $\overline{\bullet}$   $\overline{\bullet}$ 

 $x =$ 

 $B - T$   $\Omega$ 

PARTSC.BI

 $\frac{X}{M}$ 

**Burn** New folder

PROG.BIN

 $\bigcirc$   $\bigcirc$   $\rightarrow$  Com...  $\rightarrow$  Res Organize  $\star$  Share with  $\star$ 

8 items

**A** Favorites Libraries

**El** Compute

 $\frac{R}{2}$ , OS (C:)  $H_P$ , OS (C:)<br>  $HP_R$ ECOVERY (E:)<br>  $R$ emovable Disk (F:)<br>  $PRS$ <br>
WIFILOG

# AKTUALISIEREN VIA WLAN

<span id="page-20-0"></span>Sobald das Gerät eingestellt ist, um sich mit einem Netzwerk zu verbinden, kann es über diese WLAN-Verbindung aktualisiert werden. Gehen Sie zu Mein Gerät > Software Aktualisierungen > WLAN Aktualisierungen. Hier gibt es zwei Optionen:

![](_page_20_Picture_194.jpeg)

# <span id="page-20-1"></span>WECHSELN ZWISCHEN EU- UND US-ABDECKUNG

Um mit der US-Abdeckung arbeiten zu können, müssen Sie die US-Abdeckungssoftware herunterladen und auf Ihrem Gerät installieren. Melden Sie sich in Ihrem Konto auf [tools.bartecautoid.com](http://www.tools.bartecautoid.com/) an, gehen Sie zu ,Geräte' und klicken Sie auf US [Abdeckung](https://tools.bartecautoid.com/GetFirmware.aspx?toolid=73d36935-b39f-4274-a6ed-7ce8e3e2f9dd&uscoverage=1)  $(i)$ .

Die Datei wird auf Ihren PC heruntergeladen.

Verbinden Sie nun Ihr TECH500 via USB-Kabel mit Ihrem Computer und ziehen/kopieren Sie die Datei aus Ihrem Download-Ordner auf den Wechseldatenträger Ihres TECH500.

Sobald der Updateprozess beendet ist, können Sie auf Ihrem Gerät von der EU- zur US-Abdeckung wechseln.

Gehen Sie zu ,Mein Gerät' > ,Zur US-Abdeckung' und drücken Sie Enter. Es wird angezeigt, dass das Gerät das Update vorbereitet und dann in den Update-Modus wechselt. Der Vorgang kann einige Minuten dauern.

Um wieder auf die EU-Abdeckung zu wechseln, gehen Sie zu ,Mein Gerät' > ,Zur EU-Abdeckung'.

Kostenloser

RDKS DESKTOP

Heute DeSKTOP

www.tools.bartecautoid.com

# RDKS DESKTOP

<span id="page-21-0"></span>Der RDKS Desktop bietet eine revolutionäre Technologie, die hilft Bartec RDKS Geräte auf dem Computer zu verwalten. Der RDKS Desktop wurde entworfen, um mit den folgenden Bartec Geräten zu arbeiten; TECH400, TECH500, TECH300, TAP100/200 und TPMS PAD.

Gehen Sie auf<https://tools.bartecautoid.com/tpmsdesktop/>, um eine kostenfreie Version herunterzuladen!

![](_page_21_Picture_6.jpeg)

![](_page_21_Picture_162.jpeg)

#### Berichte

Suchen, Ansehen und Ausdrucken von Arbeitsberichten. Dieser vorformatierte und detaillierte Bericht beinhaltet notwendige Informationen über die durchgeführten Arbeiten, die Sie und Ihre Kunden benötigen. Sortieren oder filtern Sie Berichte ganz einfach nach Datum, Hersteller, Modell und Jahr. Oder drucken Sie einen Bericht und hängen Sie in der Rechnung an, als Beweis der erfolgten Arbeit. Benutzen Sie die Berichte, um Kundenbelege zu erstellen und Ihre Haftung zu verringern.

#### Update

Registrieren und aktualisieren Sie Ihr Bartec Gerät mit der neusten Software. Diese Funktion hilft Ihnen, den Überblick über Ihre Geräte zu behalten und diese mit der neuesten Software zu aktualisieren. Verbinden Sie Ihr Gerät einfach mit dem Computer auf dem der RDKS Desktop installiert ist und klicken Sie auf ,Update'.

#### Fahrzeugauswahl

Durchstöbern Sie unsere umfangreiche Fahrzeug- und Sensordatenbank. Suchen Sie nach Hersteller, Modell, Jahr und finden Sie schnell die Daten, die Sie benötigen: OBD-Position, RDKS-Anlernprozess, Sensorinformationen – es ist alles in Ihrem RDKS Desktop vorhanden. Und die Datenbank wird regelmäßig aktualisiert.

#### Einstellungen

Konfigurieren Sie den RDKS Desktop, um den Anforderungen Ihrer Werkstatt gerecht zu werden. Möchten Sie eine Bluetooth Verbindung herstellen? Die Verbindung ist nur ein paar Mausklicks mit RDKS Desktop entfernt.

#### PAD

Programmieren Sie Sensoren mit Hilfe des speziellen, leicht anzuwendenden RDKS PAD. Verbinden Sie einfach den RDKS PAD mit einem USB-Kabel mit Ihrem PC, um die Sensoren problemlos zu programmieren und zu testen. Kopieren und Erstellen eines universellen Sensoren mit ,Sensor kopieren' und ,Sensor-ID' erstellen – diese Funktionen sind nur mit RDKS Desktop verfügbar.

#### Anzeige

Werkstatt/Reifen Shop Display-Funktionalität ermöglicht es dem Techniker, dem Kunden Ihre Fahrzeugablesungen auf einem TV/Monitor in der Werkstatt oder im Wartezimmer zu zeigen. Diese neue Funktion verleiht dem Kunden mehr Vertrauen und verkauft mehr Reifen.

![](_page_22_Picture_11.jpeg)

Ihr TECH500 nutzt die Bluetooth Technologie und verbindet Sie kabellos mit dem RDKS Desktop. Während dies einfach mit den meisten PCs funktioniert, haben manche ein Problem die Software zu

installieren. Unter diesen seltenen Umständen oder wenn Ihr Computer kein Bluetooth unterstützt, können Sie einen Bluetooth Adapter benutzen. Zusätzliche Informationen wie man den Adapter installiert können Sie auf der Bartec Support Webseite finden: tools.bartecautoid.com

# **ED** Bluetooth<sup>®</sup> EINSTELLUNGEN

Um das TECH500 mit Bluetooth nutzen zu können, muss das Gerät zuerst konfiguriert werden. Gehen Sie auf Mein Gerät> Netzwerke> Bluetooth und wählen Sie ,Ermöglicht'.

Wenn es Probleme mit dem integrierten Bluetooth geben sollte, kann der Benutzer einen USB-Adapter verwenden. Wählen Sie Geräte und Drucker in der Systemsteuerung.

![](_page_22_Picture_190.jpeg)

![](_page_22_Picture_191.jpeg)

Klicken Sie mit der rechten Maustaste auf das Bluetooth-Dongle-Symbol und dann auf Bluetooth Einstellungen. Zutreffendes ankreuzen, wie oben angezeigt und OK drücken, wenn Sie fertig sind. Starten Sie den RDKS Desktop und wählen Sie "Einstellungen". Öffnen Sie den Bluetooth Abschnitt in Ihrem PC/Laptop und dort sollte Aktivierbar und Sichtbar für Ihr Tech500SDE angezeigt sein.

### ANHANG

#### <span id="page-23-0"></span>ANHANG A: FAHRZEUG-IDENTIFIZIERUNGSNUMMER FIN (VIN)

Wenn Sie das TECH500 verwenden, ist es wichtig, das Modelljahr zu prüfen, mit dem Sie arbeiten, um sicherzustellen, dass Sie nach dem richtigen Sensor suchen und Sie ggf. die korrekte COMs des Fahrzeugs verwenden.

Unter Verwendung der FIN des Fahrzeuges können Sie in den meisten Fällen genau bestimmen, welches das Baujahr des Fahrzeugs ist. Prüfen Sie die FIN des Fahrzeugs und suchen Sie die 10. Stelle von links. Vergleichen Sie diese dann mit der Referenztabelle der Zahlen auf dieser Seite. Dies ist das Baujahr des Modells, dass Sie auf dem Gerät auswählen müssen.

![](_page_23_Figure_8.jpeg)

![](_page_23_Picture_282.jpeg)

![](_page_23_Picture_283.jpeg)

![](_page_23_Picture_11.jpeg)

### ANHANG B: RDK-SYSTEM-PRÜFUNG

 Wenn der Motor aus dem Stillstand gestartet wird, sollte die Warnleuchte an- und wieder ausgehen. Das würde auf ein fehlerfreies System hinweisen.

![](_page_23_Picture_284.jpeg)

### ANHANG C: MODI UND MODUS- ÄNDERUNG

Sensoren können viele verschiedene "Modi" haben, wenn sie gelesen wurden, wie z.B. Lernen, Tool LF, YD Sleep, YD Rest, Hi Norm Dly. Einige von ihnen werden als Schlafmodus bezeichnet, um die Batterielebensdauer zu schonen.

Meistens sind diese Modi nicht wichtig, da der Sensor bereits im richtigen Modus geliefert wird, um ihn zu verwenden. Aber für einige Sensoren von Continental ist es wichtig, dass der Modus als "Park" angezeigt wird, da es sonst nicht am Fahrzeug funktioniert.

Das TECH500 hat die Möglichkeit, die notwendige Modus-Änderung durchzuführen. Wenn ein Sensor als "Ship" "Test" oder "Aus" gezeigt wird und der "Anlernen Werkzeugkasten" die Option "Parkmodus aktivieren" anbietet, benutzen Sie bitte diese Option, um den Sensor in den richtigen Sensor-Modus zu setzen:

- Gehen Sie auf "Sensoren anlernen" und wählen Sie Fahrzeug (HMJ)
- Drücken Sie Enter, wenn das Anlernverfahren angezeigt wird.
- Wählen Sie den Schraubenschlüssel in der oberen linken Ecke mit den Hoch- /Runter-Tasten. Drücken Sie Enter.
- Wählen Sie "Parkmodus aktivieren", und drücken Sie Enter.
- Gehen Sie zum Rad, halten Sie das Gerät in der Nähe des Sensors und drücken Sie "Test".
- Wiederholen Sie für jedes Rad.
- Starten Sie das Anlernverfahren.

Manche Sensoren werden in einem Modus geliefert, in dem sie nicht vom Gerät gelesen werden können bis sie im Reifen unter Druck stehen. Einige Beispiele sind Ersatz-Sensoren, die von einem Ford-Händler gekauft wurden, und einige Mitsubishi Continental Sensoren.

#### ANHANG D: FEHLERSUCHE BEI KOMMUNIKATIONSFEHLERN

Wenn während dem Kommunikationsprozess Probleme oder Fehler auftreten, führen Sie die folgenden Schritte durch, bevor Sie den Kundendienst anrufen.

#### Prüfen Sie die Zündung des Fahrzeugs

Die Zündung des Fahrzeugs muss in der RUN-Position sein, damit das Fahrzeug den Kommunkationsprozess abschließen kann.

#### Prüfen Sie die Kabelverbindung zum Gerät

Stellen Sie sicher, dass das Kabel am DB15-Stecker angeschlossen ist und die Flügelschrauben handfest angezogen sind.

#### Prüfen Sie die Kabelverbindung am Fahrzeug

Kontrollieren Sie die korrekte OBDII-Verbindung.

Prüfen Sie die Einstellungen für Marke, Modell und Jahr

Kommunikation kann sich von Modell zu Modell und von Jahr zu Jahr ändern. Prüfen Sie, dass das richtige HMJ eingestellt ist.

#### Prüfen Sie den Batteriestand des Gerätes

<span id="page-24-0"></span>Ein geringer Batteriestand des Gerätes kann den Kommunikationsprozess beeinflussen. Laden Sie das Gerät auf und versuchen Sie es erneut.

### TECHNISCHE SPEZIFIKATIONEN

![](_page_25_Picture_139.jpeg)

#### <span id="page-25-0"></span>CE-KONFORMITÄT

#### DECLARATION OF EM CONFORMITY

Date of issue 14 June 2016

Manufacturer's name: Bartec Auto Id Ltd

Manufacturer's address: Unit 9 Redbrook Business Park Wilthorpe Road Barnsley South Yorkshire S75 1JN UK

This document is a declaration that the product identified below conforms with the essential protection requirements that have been specified in the European Union Radio Equipment Directive (RED)  $2014/53/\mathrm{EU}$ .

Product name(s): TECH300 TECH500 TECH400Pro<br>Model number(s): TECH300 & TECH500<br>Product option(s): None

The assessment of conformity has been made using the Standards Route to Compliance. The standards that the products are compliant with are listed below

> EN 300330-1:V2.1.0<br>EN 300330-2:V1.5.1<br>EN 301489-17:V2.2.1 EN 300328 : V1.8.1<br>EN 300328 : V1.8.1<br>EN 61000-6-1:2019<br>EN 61000-6-3:2007+A1:2011<br>EN 61010-1:2010+A1:2019

Cushul Date: 14/06/2016

Name

Charles Beal, Technical Director

![](_page_25_Picture_18.jpeg)

# BARTEC PRODUKTSORTIMENT & GERÄTEZUBEHÖR

![](_page_26_Picture_4.jpeg)

Wandmontierbare kabellose Aufladestationen für die Werkstatt oder mobiles Arbeiten

**Bartec Auto ID Ltd** Barnsley, S75 1JN **United Kingdom** 

T +44 (0)1226 770581 E sales@bartecautoid.com W www.bartecautoid.com **Bartec Auto ID GmbH** Biedrichstraße 17<br>D-61200 Wölfersheim

T +49 (0) 6036 989 5055 E kontakt@bartecautoid.de W www.bartecautoid.de